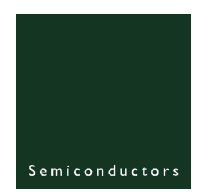

# **UM10050**

#### **ISP1183 Microcontroller Eval Kit**

**Rev. 03 — 21 October 2004 User manual**

#### **Document information**

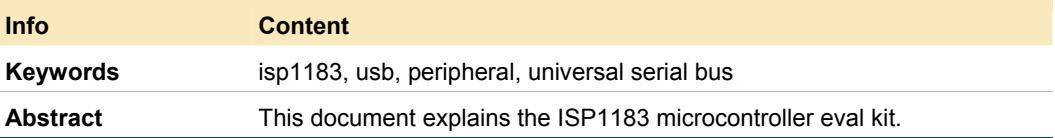

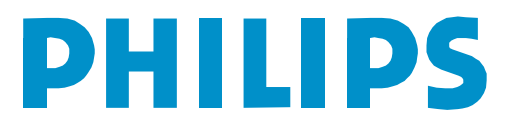

#### **Revision history**

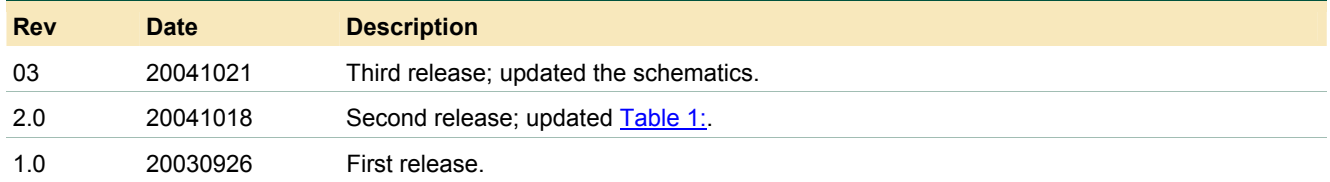

# **Contact information**

For additional information, please visit: **http://www.semiconductors.philips.com** For sales office addresses, please send an email to: **sales.addresses@www.semiconductors.philips.com**

#### <span id="page-2-1"></span>**1. Introduction**

The ISP1183 is a low-power, cost- and feature-optimized USB peripheral. It is typically used in any microcontroller or microprocessor-based system. The ISP1183 is a fullspeed USB Peripheral Controller with up to 14 configurable endpoints. It has a fast general-purpose parallel interface for communication with many types of microcontrollers or microprocessors.

The ISP1183 has 2462 bytes of internal FIFO memory, which is shared among the enabled USB endpoints. The type and FIFO size of each endpoint can be individually configured, depending on the required packet size. For increased data throughput, isochronous and bulk endpoints are double-buffered.

To a microcontroller, the ISP1183 appears as a memory device with an 8-bit data bus and a 1-bit address bus. The ISP1183 only supports nonmultiplexed address and data buses.

Evaluation of ISP1183's features, and development of its firmware and product prototype can be easily done with this setup. [Fig](#page-2-0) 1 shows the ISP1183 evaluation (eval) board.

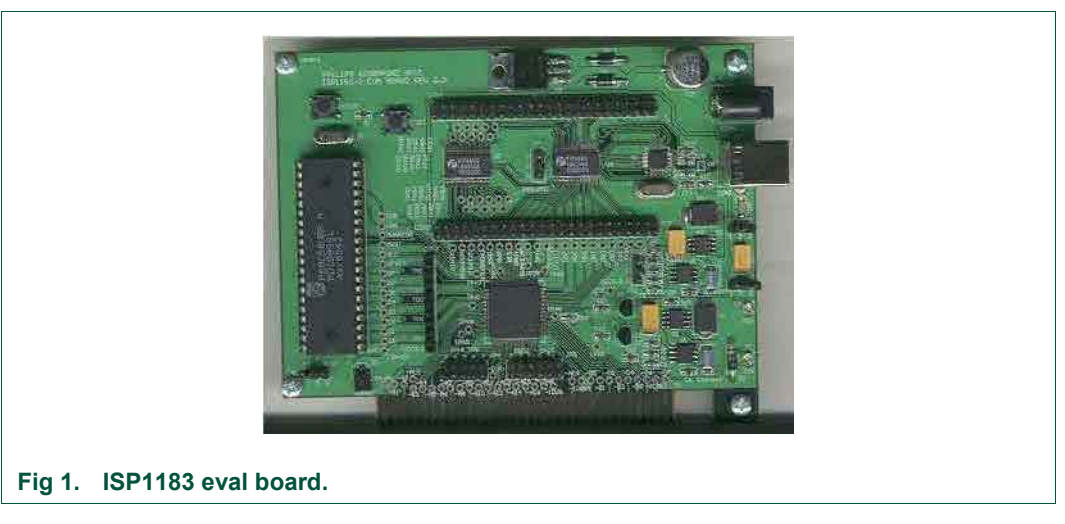

#### **2. System requirements**

#### <span id="page-2-0"></span>**For the host PC:**

- PC with USB motherboard or add-on card.
- Microsoft<sup>®</sup> Windows<sup>®</sup> 98 and Windows 2000.

#### **For the peripheral:**

- 12 V DC power supply (for self-powered mode).
- ISP1183 eval board (see [Fig 1\)](#page-2-0).

#### **For the firmware development:**

- Keil C cross compiler\*.
- ISP1183 eval diskette.

\*—Denotes that the item will not be included in the eval kit.

### **3. Jumper settings on the ISP1183 eval board**

Jumper JP1 enables and disables the level-shift module.

<span id="page-3-2"></span><span id="page-3-0"></span>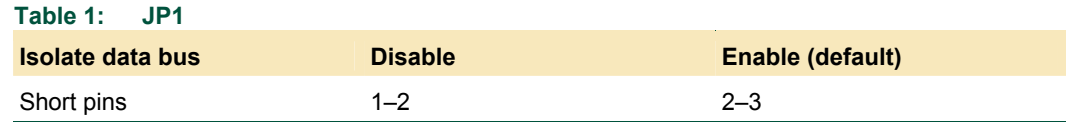

JP2 sets the I/O power supply of the ISP1183 eval board. Default setting is 1.8 V.

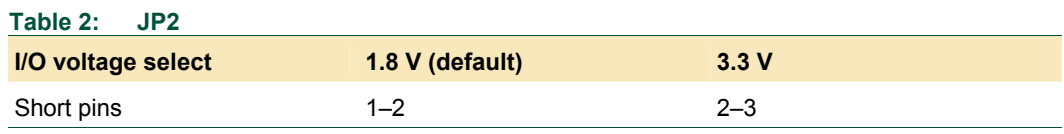

JP4 sets the IRQ number for the ISP1183 eval board. Default setting is IRQ5 as shown in [Table 3:.](#page-3-1) Short Intx\_IRQ and pin 5.

<span id="page-3-1"></span>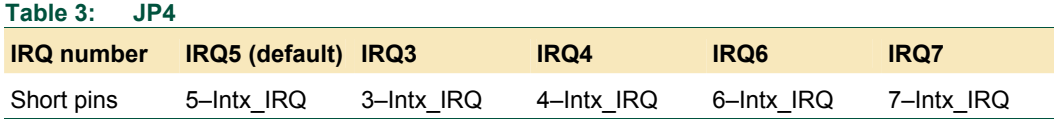

Jumper JP5 is reserved (left open).

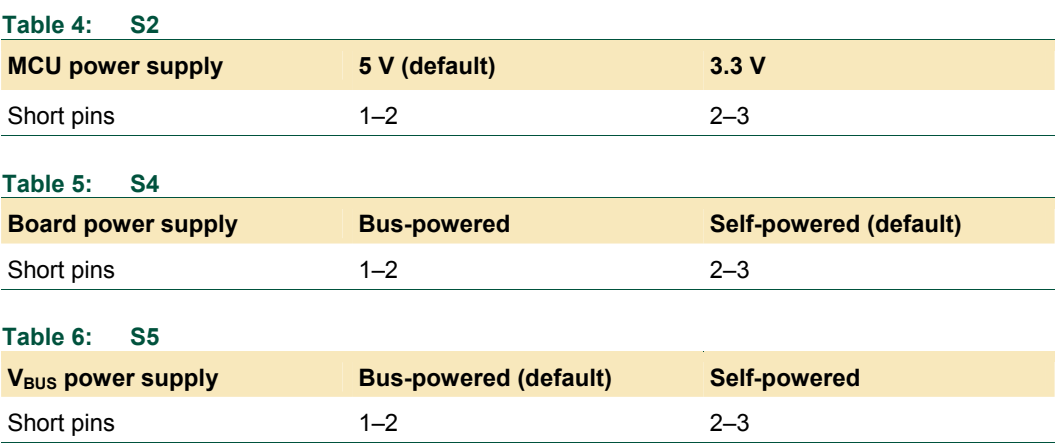

### **4. I/O mapping**

The ISP1183 eval board occupies eight I/O locations. The base address is 0.

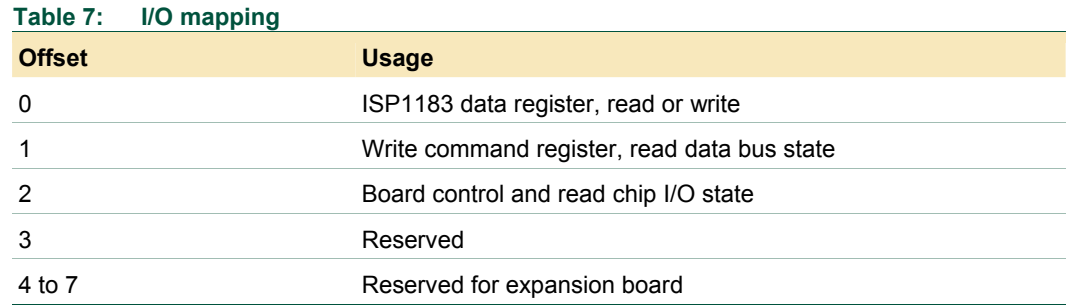

# **5. Installation of hardware, firmware, INF and driver**

To install hardware, firmware, INF and driver:

1. If S4 is in the self-powered mode, connect the DC power supply connector to CON6 and switch on the power supply.

<span id="page-4-2"></span>2. Using a USB cable, connect the eval board to the host PC.

If it is the first time that the eval board is connected to the host PC, the host OS Device Manager will prompt for the installation of INF and drivers.

3. Select the location of D13TEST.INF and D13TEST.SYS from the ISP1183 evaluation diskette, and complete the installation procedure.

#### **6. Using the host applet**

The test applet, D13TEST.EXE, exercises all ISP1183 endpoints as shown in [Fig](#page-4-0) 2.

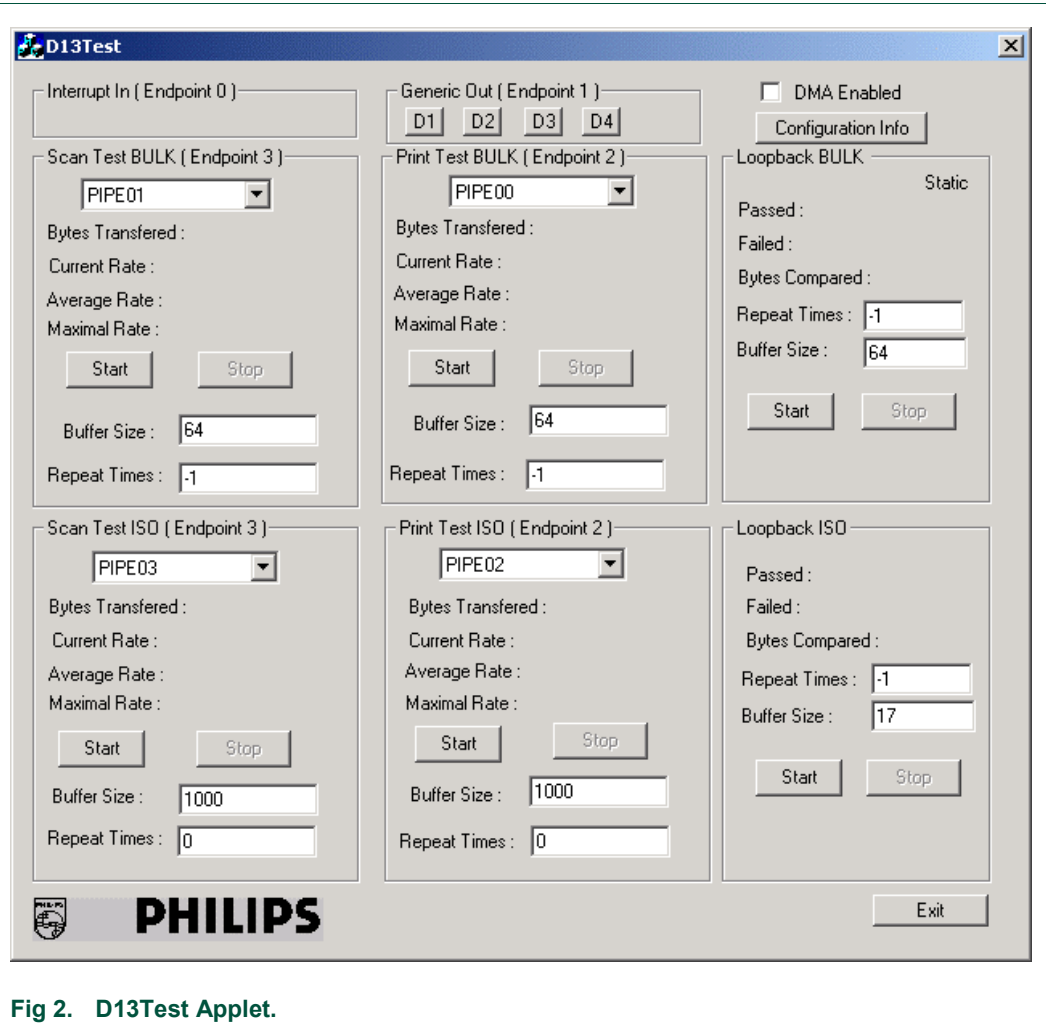

#### <span id="page-4-0"></span>[Table 8:](#page-4-1) shows the description of endpoints operation on the ISP1183 eval board.

#### **Table 8: Description of endpoints operation**

<span id="page-4-1"></span>*The test applet and the ISP1183 eval board support three test modes: loopback, print and scan. The firmware uses I/O accesses on this endpoint.* 

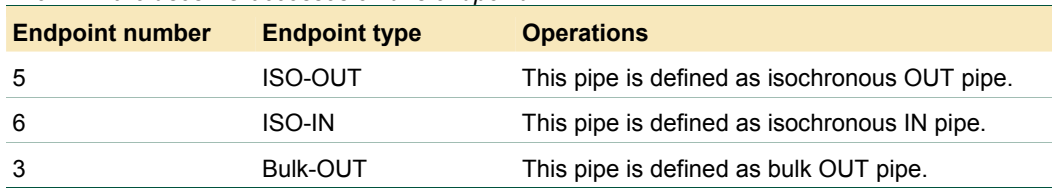

<span id="page-5-1"></span>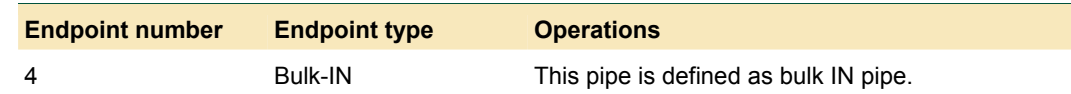

Three test modes:

- **Scan mode**: In this mode, the ISP1183 eval board acts like a scanner. It sends data packets to the host PC as fast as possible. Use this mode to evaluate the isochronous IN and bulk IN transfer rates.
- **Print mode**: In this mode, the ISP1183 eval board acts like a printer. It receives data packets from the host PC as fast as possible. Use this mode to evaluate the isochronous OUT and bulk OUT transfer rates.
- **Loopback mode**: In this mode, the ISP1183 eval board receives data packets on the isochronous OUT (or bulk OUT) endpoint and sends them back to the host PC on isochronous IN (or bulk IN) endpoint. Use this mode to test the data integrity of transfers.

The Buffer Size setting on the test applet is determined by the firmware and hardware ability of the eval board. For the ISA mode, the maximum size is limited to 64000 bytes for the bulk transfer and 256 bytes for the ISO transfer. For the ISO scan mode, if you need to change the buffer size, print a buffer of the same size data first. By default, Buffer Size is set to 64000 when the test applet is launched. Change Buffer Size to 64 before starting the test.

The Repeat Times setting for the loopback test controls the numbers of iterations of loopback, which is useful for debugging. By default, Repeat Times is set to 0 when the test applet is launched. To run the test infinite times, set Repeat Times to –1.

### **7. Testing control endpoints using standard USB compliance tool**

To test control endpoints using the standard USB compliance tool:

1. Run the USB compliance tool*.*

The USB Compliance Tool<sup>[1]</sup> window appears. See [Fig 3.](#page-6-0)

2. Connect a USB peripheral.

<span id="page-5-0"></span><sup>1</sup> In this document, the names of windows and dialog boxes are indicated in *italic*.

**ISP1183 Microcontroller Eval Kit**

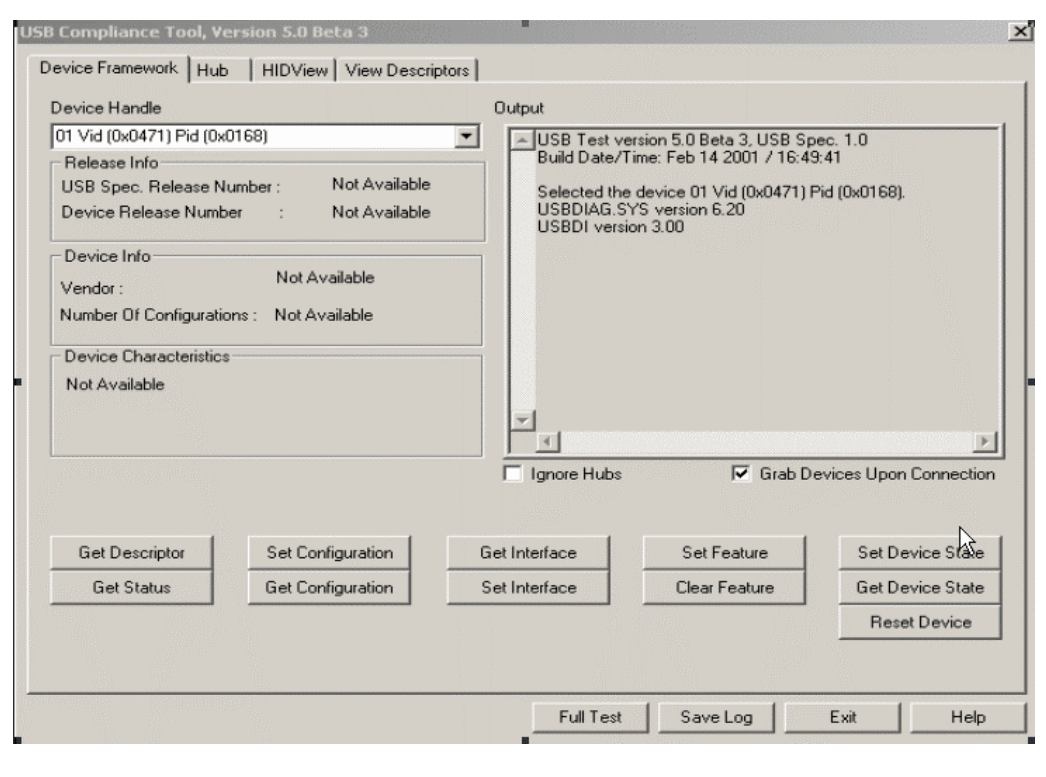

#### <span id="page-6-0"></span>**Fig 3. USB Compliance Tool window.**

3. In the USB Compliance Tool window, click the Full Test<sup>[[2\]](#page-6-2)</sup> button.

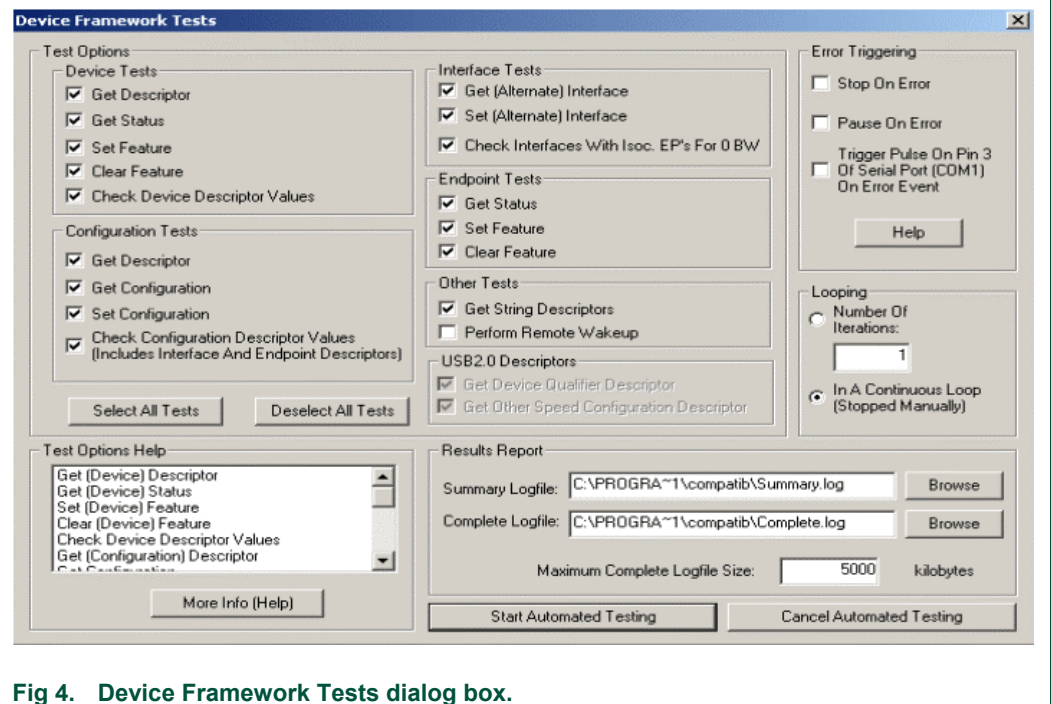

<span id="page-6-1"></span>The *Device Framework Tests* dialog box appears. See [Fig 4.](#page-6-1)

<span id="page-6-2"></span>2 In this document, items that you click or type are indicated in **bold**.

- <span id="page-7-1"></span>4. In dialog box *Device Framework Tests*, deselect **Perform Remote Wakeup** and select **In A Continuous Loop**.
- 5. Click the **Start Automated Testing** button.

The *Full Test Results* dialog box as given in **Fig 5** appears.

6. To stop the loop test, click **Stop Testing**.

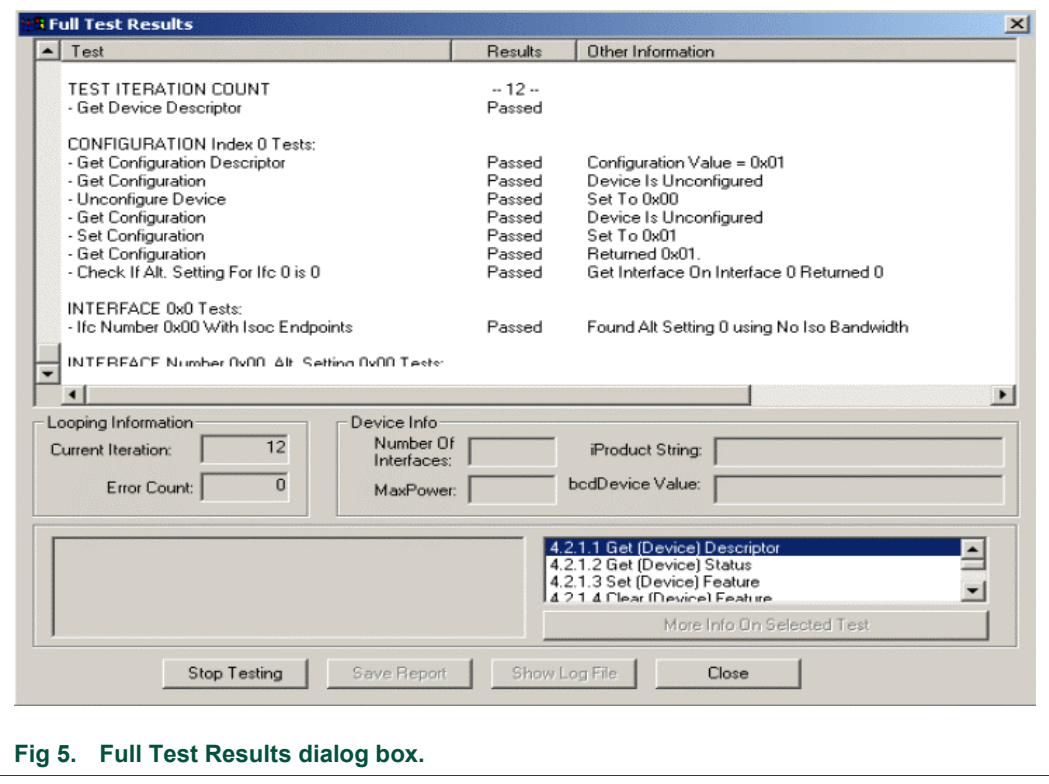

<span id="page-7-0"></span>The USBCV testing tool can be downloaded from the [www.usb.org](http://www.usb.org/) website. Check the website for the latest version of the tool.

# **8. Schematics**

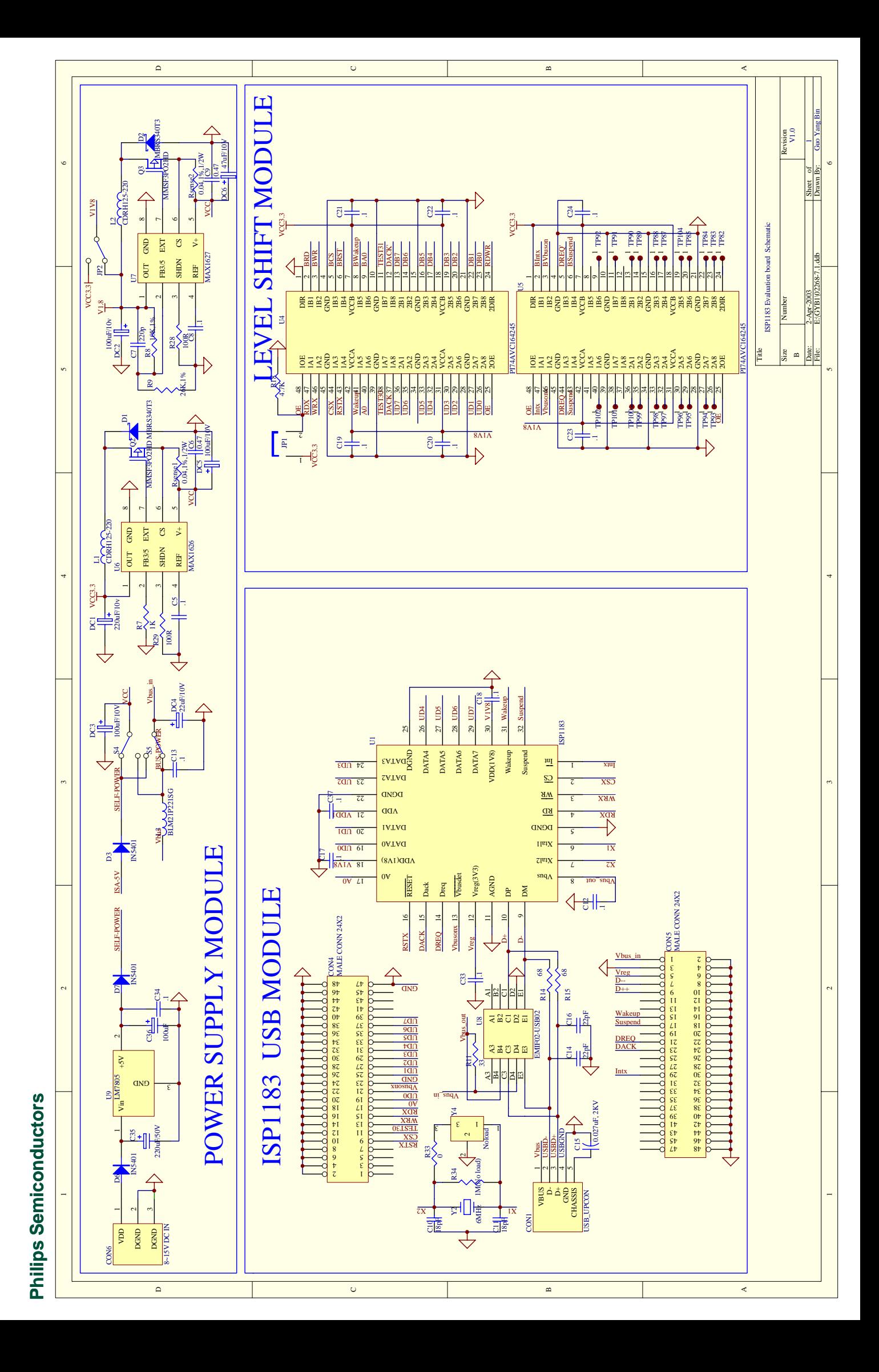

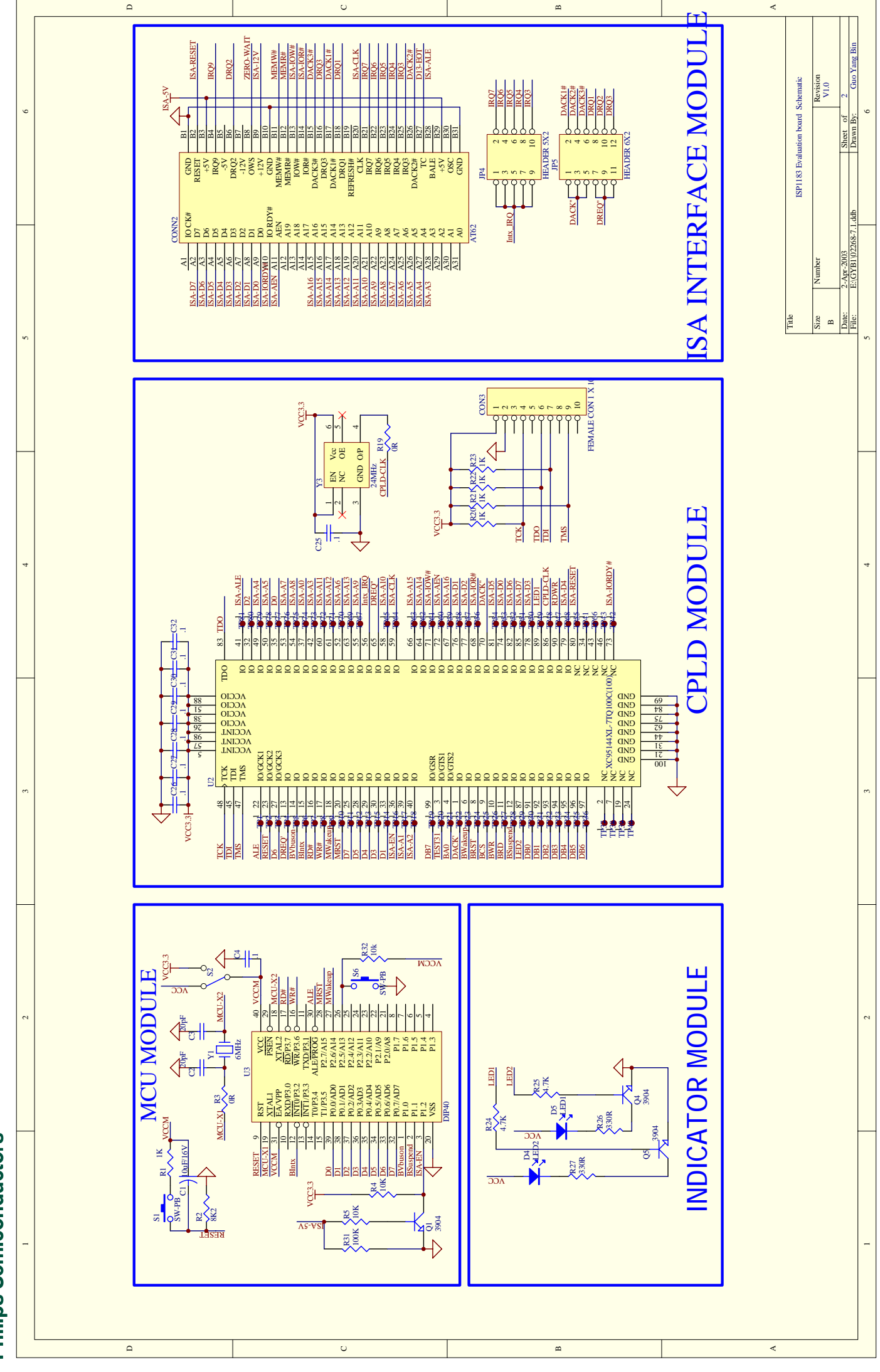

**Philips Semiconductors Philips Semiconductors**

# <span id="page-10-0"></span>**9. Bill of materials**

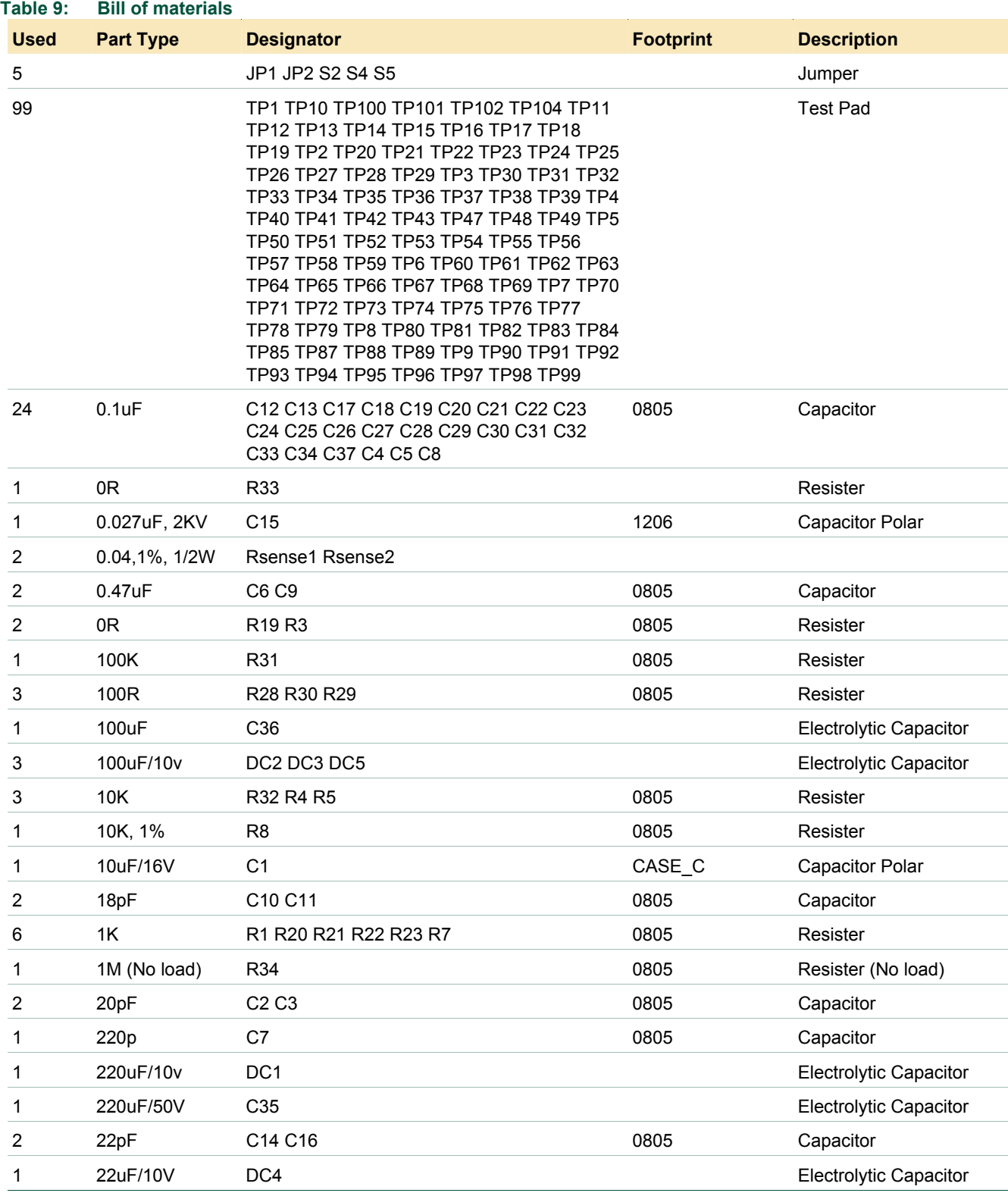

#### **ISP1183 Microcontroller Eval Kit**

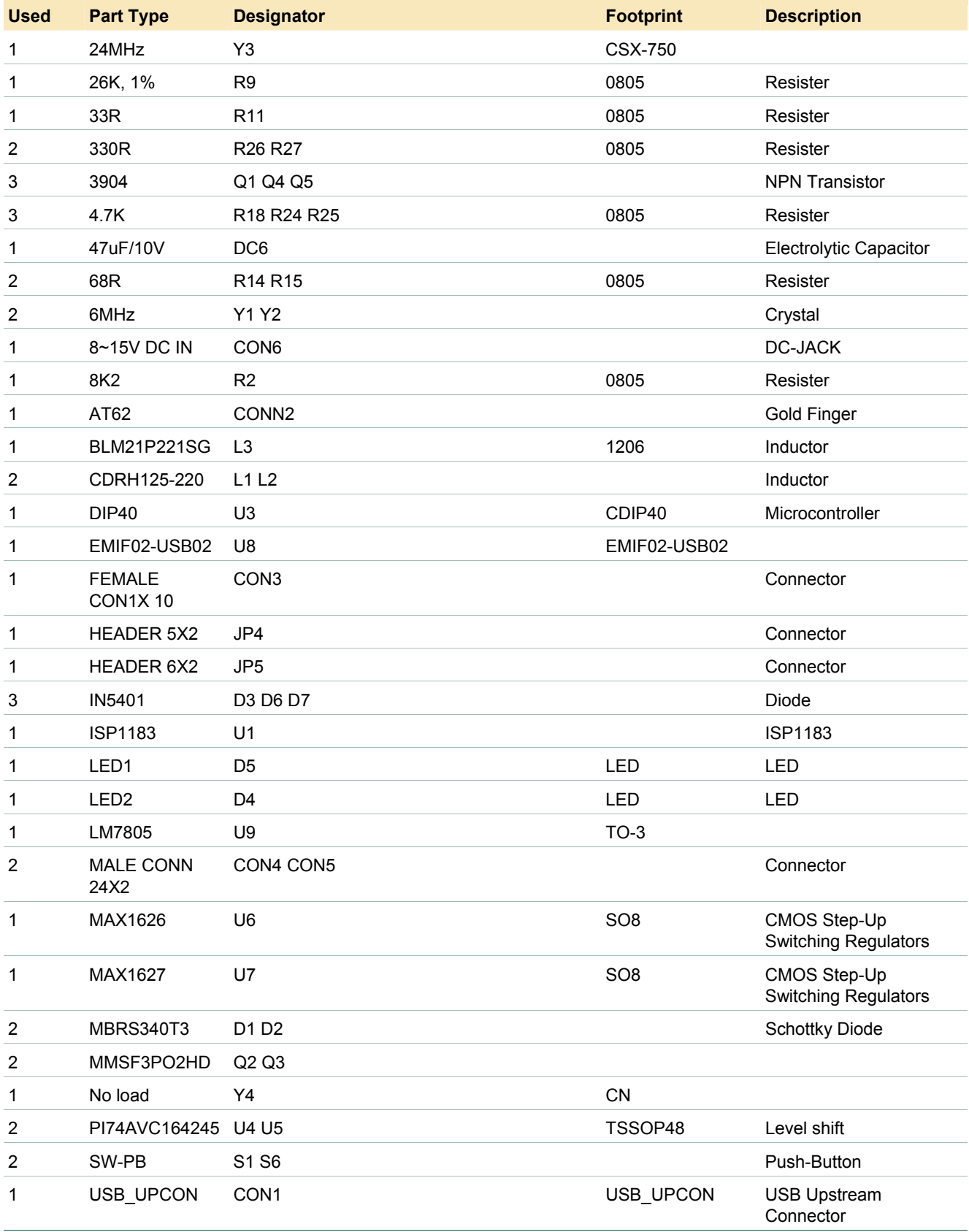

<span id="page-12-0"></span>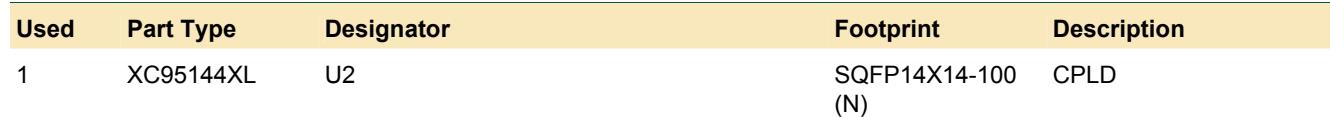

# **10. References**

- *ISP1183 Low-power Universal Serial Bus interface device with DMA* data sheet
- *Universal Serial Bus Specification Rev. 2.0.*

# <span id="page-13-0"></span>**11. Disclaimers**

**Life support —** These products are not designed for use in life support appliances, devices, or systems where malfunction of these products can reasonably be expected to result in personal injury. Philips Semiconductors customers using or selling these products for use in such applications do so at their own risk and agree to fully indemnify Philips Semiconductors for any damages resulting from such application.

**Right to make changes —** Philips Semiconductors reserves the right to make changes in the products - including circuits, standard cells, and/or software - described or contained herein in order to improve design and/or performance. When the product is in full production (status 'Production'), relevant changes will be communicated via a Customer Product/Process Change Notification (CPCN). Philips Semiconductors assumes no

responsibility or liability for the use of any of these products, conveys no licence or title under any patent, copyright, or mask work right to these products, and makes no representations or warranties that these products are free from patent, copyright, or mask work right infringement, unless otherwise specified.

**Application information —** Applications that are described herein for any of these products are for illustrative purposes only. Philips Semiconductors make no representation or warranty that such applications will be suitable for the specified use without further testing or modification.

## **12. Trad**e**ma**r**ks**

**Microsoft —** is a registered trademark of Microsoft Corp.

**Windows —** is a registered trademark of Microsoft Corp.

# <span id="page-14-0"></span>**13. Contents**

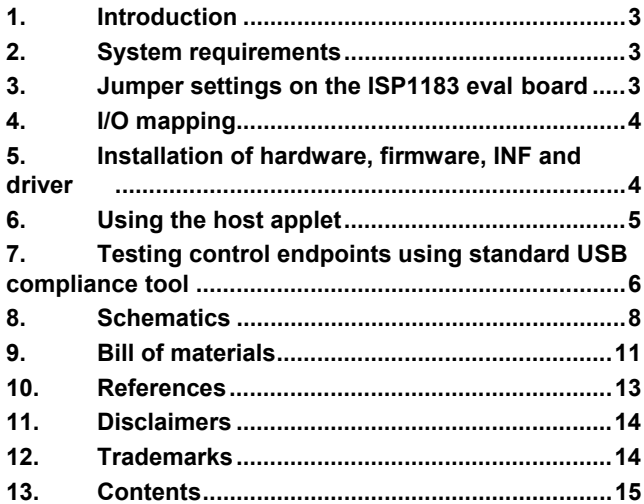

**© Koninklijke Philips Electronics N.V. 2004** 

All rights are reserved. Reproduction in whole or in part is prohibited without the prior written consent of the copyright owner. The information presented in this document does<br>not form part of any quotation or contract, is believed to be accurate and reliable and may<br>be changed without notice. No liability wi

**Date of release: 21 October 2004**

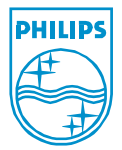